## 2021 Serials Check In Procedures

## **2021 Serials Check In Procedure**

- 1. Open the Serials Module.
- 2. Open the Serials Check In Wizard.

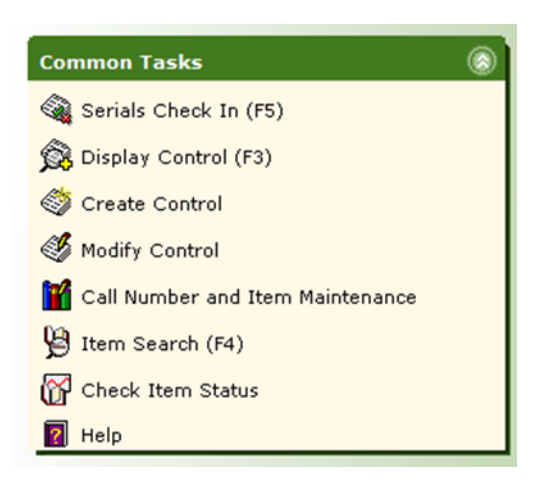

3. Perform a search for your periodical title. All magazine titles are followed by the current year. Ex. Equus 2021

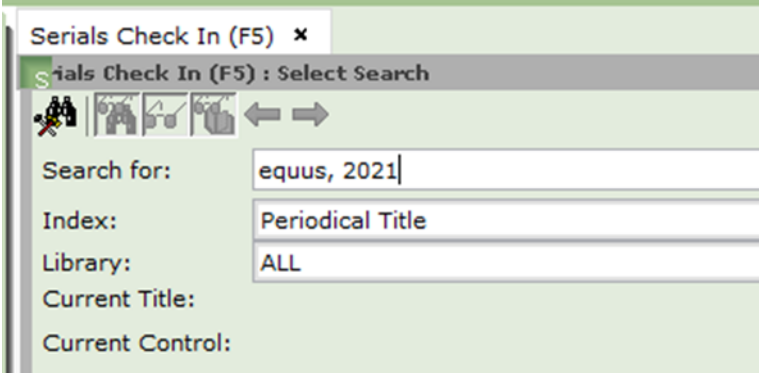

4. Select your periodical title and click the **Check In Issues** button located at the bottom of the page.

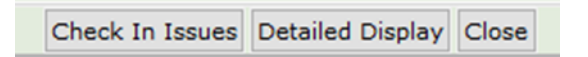

## 2021 Serials Check In Procedures

5. Select the Control ID for your library and click the **Check In Issues** button.

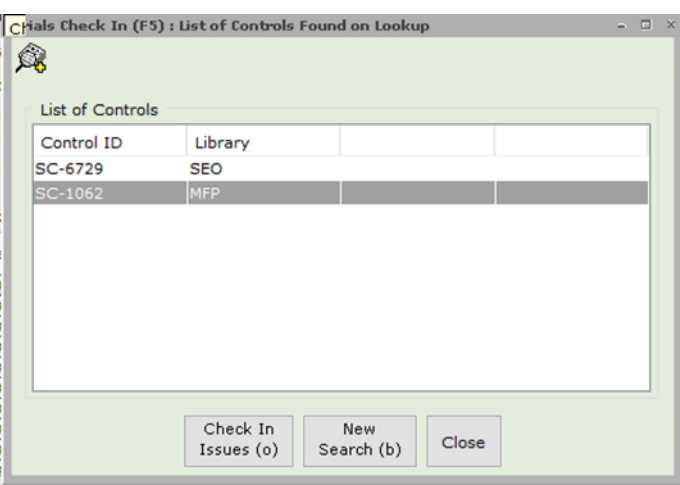

6. In the Enumeration text box, input the call number for your magazine. See the **[2021 Magazine Call Number](https://servingeveryohioan.org/files/support/2021%20Magazine%20Call%20Number%20Guidelines.pdf)  [Guidelines](https://servingeveryohioan.org/files/support/2021%20Magazine%20Call%20Number%20Guidelines.pdf)** documentation to format your call number with the new 2021 procedures.

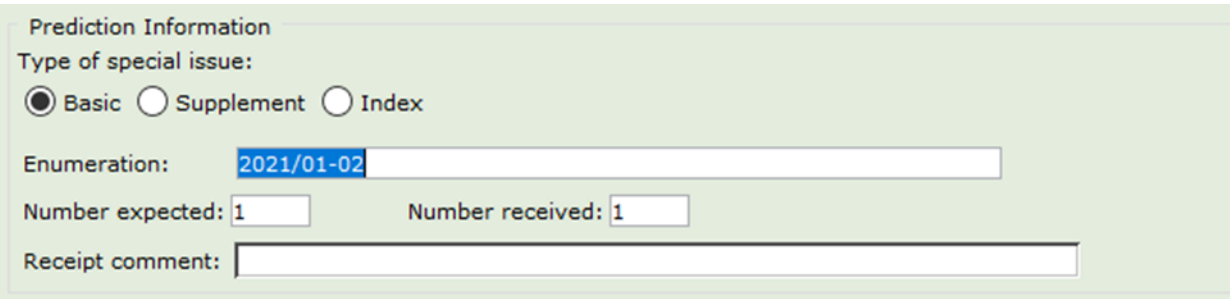

- 7. Click the **Check In** button.
- 8. Scan or type the item ID and click **OK**.

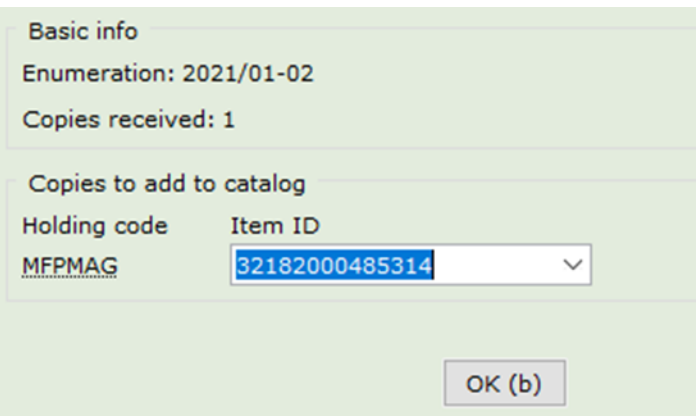

## 2021 Serials Check In Procedures

- 9. A confirmation window will appear. Click **OK**.
- 10. Check in the next issue of the serial, perform a new search, or close the Serial Check In wizard.

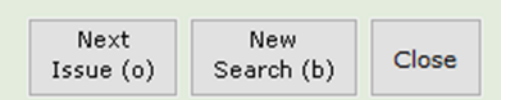